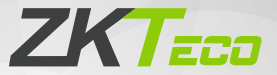

# Quick Start Guide

## SpeedFace-V5L&H5L Series

Version: 2.2

Due to regular upgrades of systems and products, ZKTeco could not guarantee exact consistency between the actual product and the written information in this manual.

**Overview** 

SpeedFace V5L Series

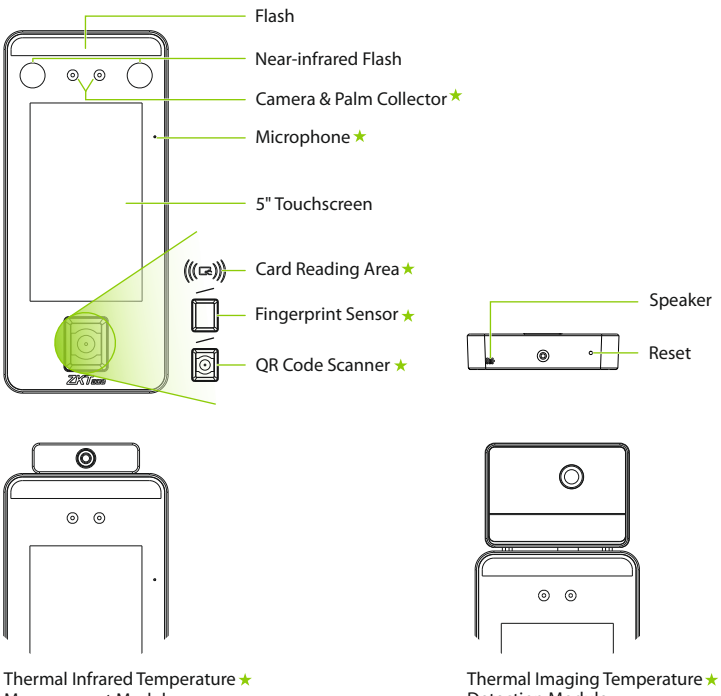

Measurement Module

Detection Module

Note: Not all products have the function with  $\star$ , the real product shall prevail.

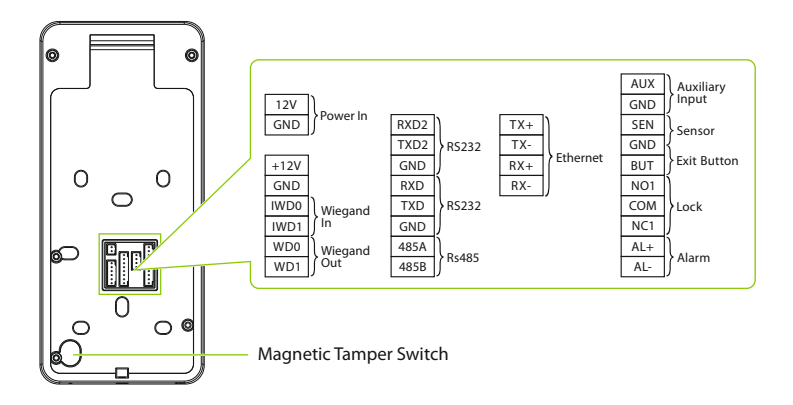

SpeedFace H5L Series

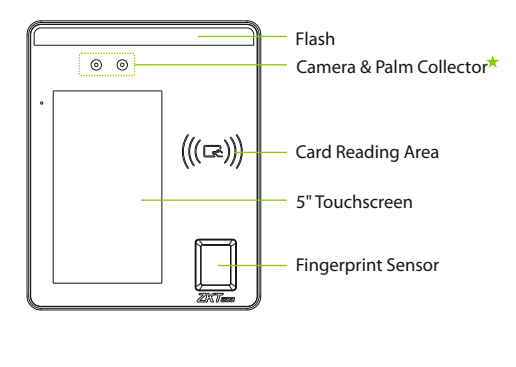

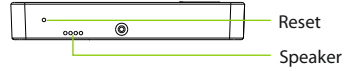

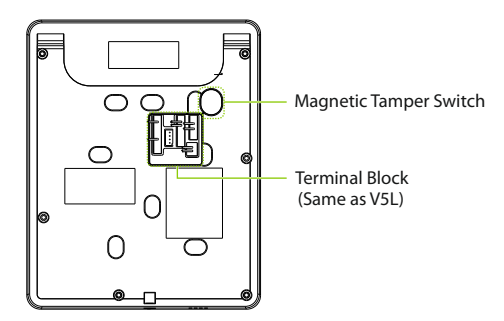

### Installation Environment

Please refer to the following recommendations for installation.

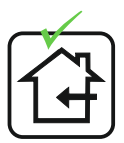

INSTALL INDOORS **ONLY** 

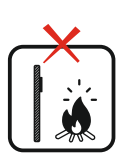

AVOID USE OF ANY HEAT SOURCE NEAR THE DEVICE

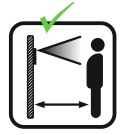

KEEP EFFECTIVE DISTANCE OF 0.3 to 2m

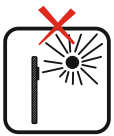

AVOID DIRECT SUNLIGHT AND EXPOSURE

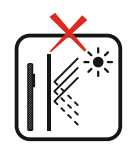

AVOID INSTALLATION NEAR GLASS WINDOWS

### Installation Requirements

The installation requirements and indications associated with the device are given below:

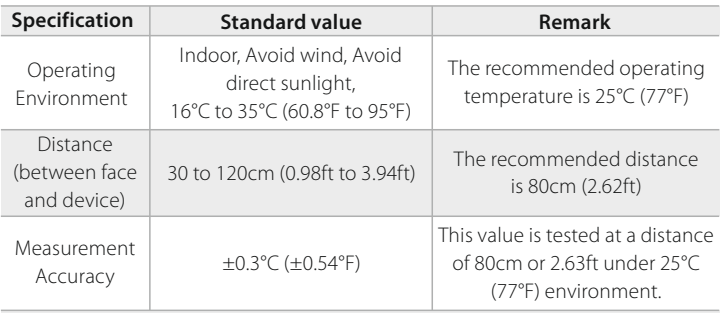

**Note:** The temperature measurement data is only for reference, and not for any medical purposes.

#### Forehead Temperature Detection

#### Indoor constant Temperature Environment

- **Installation height: 1.55m**
- $\bullet$ FOV (Field Of View) of the thermal imaging device: 50°
- **•** Temperature detection distance: 0.3m to 1.2m
- Height of the face adapted for  $\bullet$ detection: 1.2m to 2m

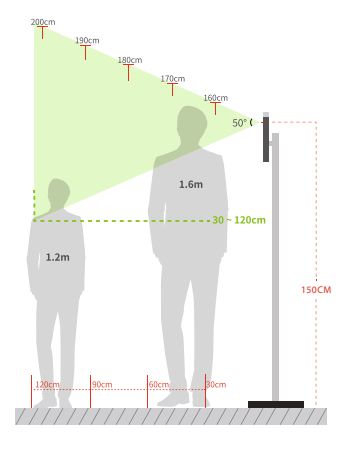

### Device Installation

This guide uses the SpeedFace-V5L as an example for installation, wiring, introduction of functions and instructions for use.

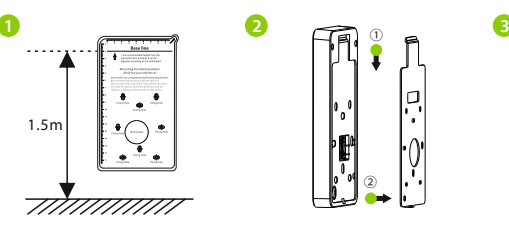

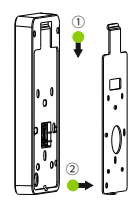

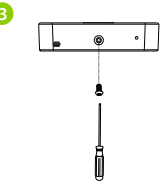

- Attach the mounting template sticker to the wall, and drill holes according to the mounting paper. Fix the back plate on the wall using wall mounting screws. 1.
- Attach the device to the back plate. 2.
- Fasten the device to the back plate with a security screw. 3.

### Recommended Palm Gestures

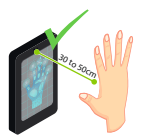

KEEP EFFECTIVE DISTANCE OF 30 to 50 cm

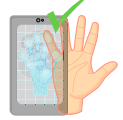

KEEP SPACES **BETWEEN** YOUR FINGERS

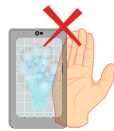

DO NOT KEEP YOUR FINGERS CLOSE

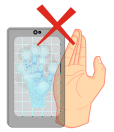

DO NOT KEEP PALM OUTSIDE COLLECTION AREA

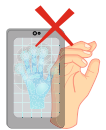

DO NOT KEEP YOUR FINGERS FOLD/CURLED

#### **Note:**

- 1. Place your palm within **30 to 50 cm** of the device.
- 2. Place your palm in the palm collection area, such that the palm is placed parallel to the device.y
- 3. Make sure to keep space between your fingers.

### Standalone Installation

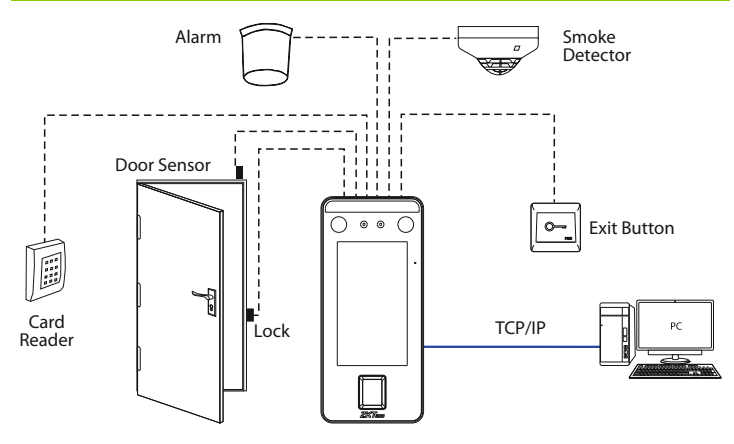

### Power Connection

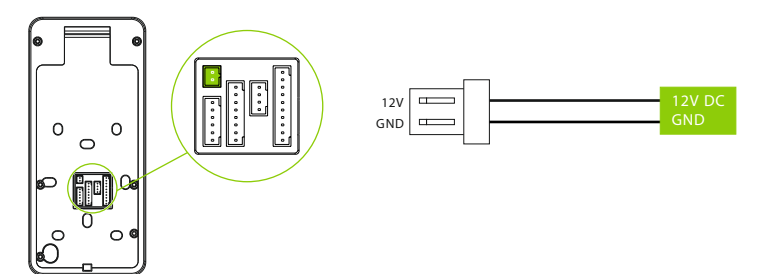

#### **Recommended power supply**

- 1.  $12V \pm 10$ %, at least 3,000mA.
- 2. To share the power with other devices, use a power supply with higher current ratings.

### Ethernet Connection

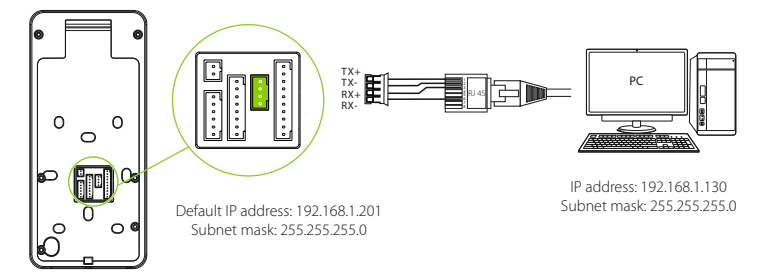

Click [**COMM.**] > [**Ethernet**] > [**IP Address**] , input the IP address and click [**OK**].

**Note:** In LAN, IP addresses of the server (PC) and the device must be in the same network segment when connecting to software.

### Door Sensor, Exit Button & Alarm Connection

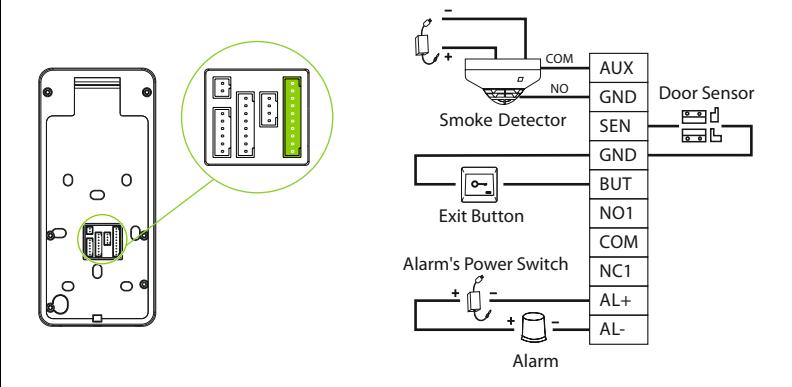

### Lock Relay Connection

The system supports both **Normally Opened Lock** and **Normally Closed Lock**. The **NO Lock** (normally opened when powered) is connected with '**NO1**' and '**COM**' terminals, and the **NC Lock** (normally closed when powered) is connected with '**NC1**' and '**COM**' terminals. The power can be shared with the lock or can be used separately for the lock, as shown in the example with NC Lock below:

1) Device not sharing power with the lock 2) Device sharing power with the lock

Normally Closed Lock FR107 AUX GND SEN GND BUT NO1 COM NC1 AL+ AL-  $+12$ **GND**  $DCD$  $+12V$ **GND ZFR107** AUX **GND** SEN GND BUT NO1 **COM**  $NC1$  $AL+$ AL- $D$  $(12)$ Normally Closed Lock  $DC12V$ 

### RS485 and RS232 Connection

The RS485 and the RS232 lets user connect to multiple readers to the device. Two RS232 and one RS485 can be connected to the terminal, as shown in the figure below.

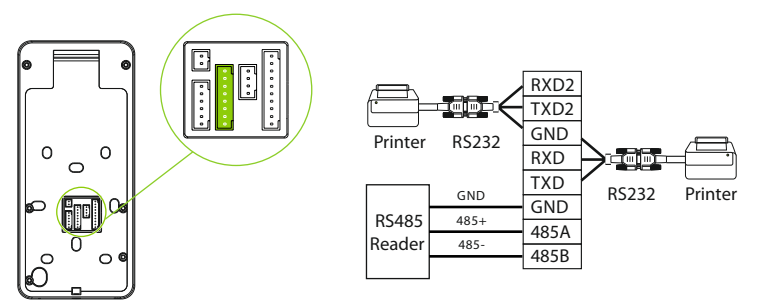

### Wiegand Reader/SRB Connection

Wiegand card reader connects to the top 4 pins of the wiegand terminal and the last two pins are used by the Access controller, as shown in the following figure. It sends the credentials to the device via wiegand communication.

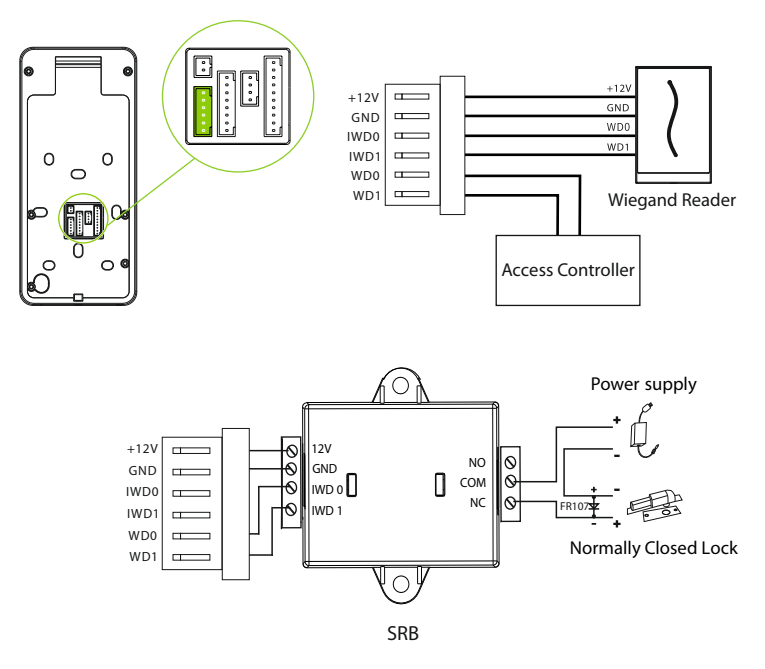

### User Registration

When there is no super administrator set in the device, click on  $\Xi$  to enter the menu. Add a new user and set User Role to Super Admin, then the system will request for the administrator's verification before entering the menu. It is recommended to register a super administrator initially for security purposes.

#### **Method 1: Register on the Device**

Click on  $\equiv$  > [**User Mgt.**] > [**New User**] to register a new user. The options include entering the user ID and Name, setting User Role, registering Palm<sup>\*</sup>, Face, Card Number, Password and adding Profile Photo.

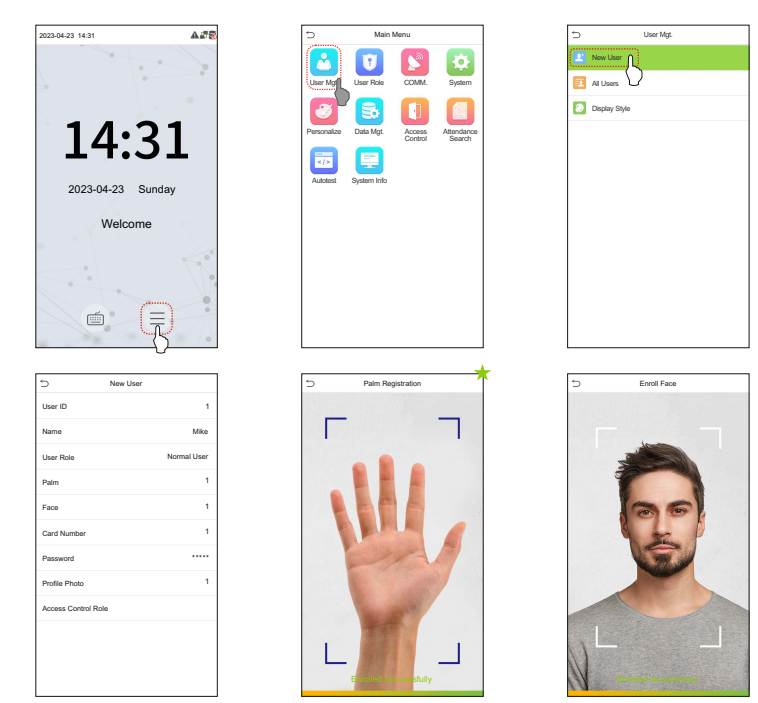

#### **Method 2: Register on ZKBioAccess IVS Software**

#### **Register on the PC**

Please set the IP address and cloud service server address in the Comm. Menu option on the device.

Click [**Access**] > [**Access Device**] > [**Device**] > [**Search Device**] to search the device 1. on the software. When an appropriate server address and port is set on the device, the searched devices are displayed automatically.

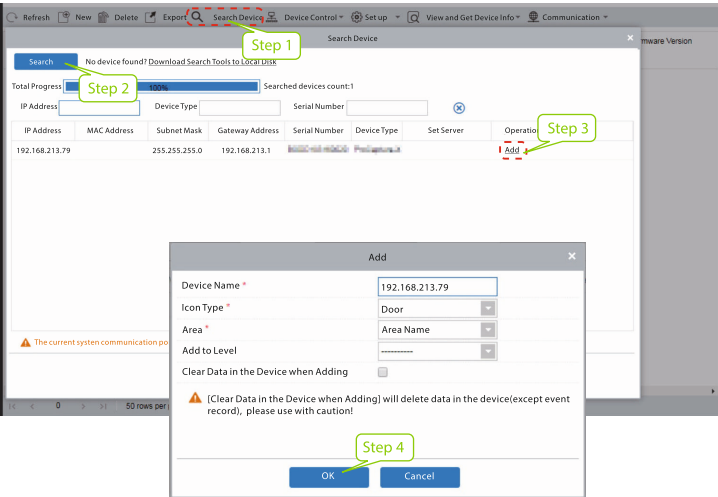

- 2. Click [Add] in operation column, a new window will pop-up. Select Icon type, Area, and Add to Level from each dropdowns and click **[OK**] to add the device.
- Click [**Personnel**] > [**Person**] > [**New**] and fill in all the required fields to register a 3. new users in the software.
- Click [**Access**] > [**Device**] > [**Device Control**] > [**Synchronize All Data to Devices**] 4. to synchronize all the data to the device including the new users.

For more details, please refer to the ZKBioAccess IVS User Manual.

#### **Register on the Phone**

Once the ZKBioAccess IVS software is installed, the users could enroll their face via a browser application on their own mobile phone.

1. Click [**Personnel**] > [**Parameters**], input ''http://Server address: Port'' in the QR Code UGL bar. The software will automatically generate a QR code. Scan the QR code or login onto ''http://Server address: Port/app/v1/adreg''by the mobile phone to register users.

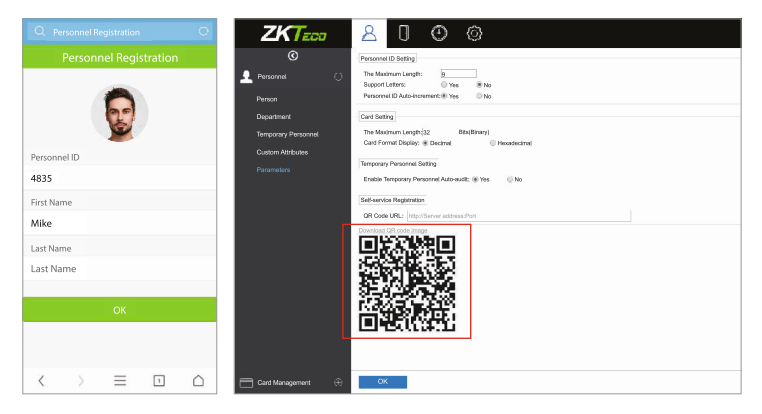

The users will be displayed in [**Personnel**] > [**Temporary Personnel**], click 2. [**Review**].

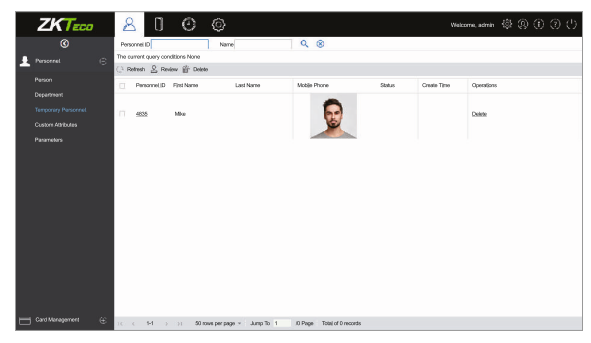

### Ethernet and Cloud Server Settings

 $Click on  $\equiv$  > [**COMM.**] > [**Ethernet**] to set the network parameters. If the TCP/IP$ communication of the device is successful, the icon  $\mathbb{F}$  will be displayed in the upper right corner of the standby interface.

Click on  $\equiv$  > [**COMM.**] > [**Cloud Server Setting**] to set the server address and server port, that is, the IP address and port number of the server after the software is  $\frac{1}{2}$  installed. If the device communicates with the server successfully, the icon  $\blacktriangleright$  will be displayed in the upper right corner of the standby interface.

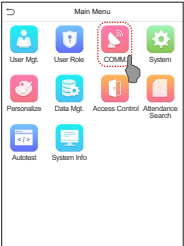

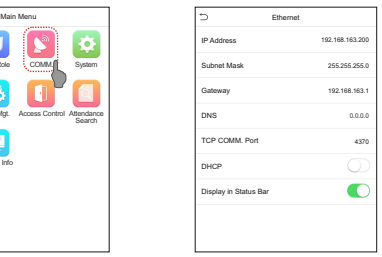

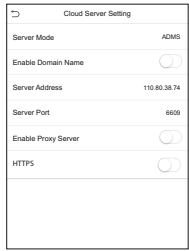

### Access Control Setting

Click on  $\equiv$  > [**Access Control**] to enter the access control management interface and set relevant parameters of access control.

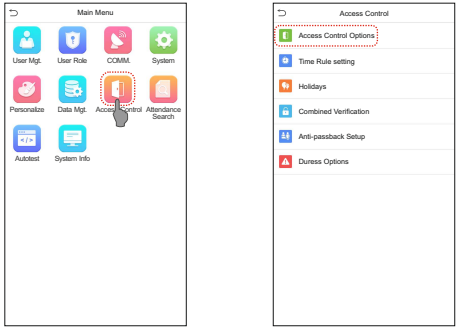

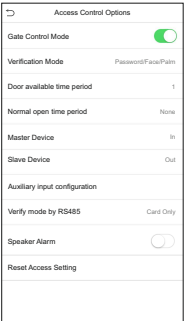

### Attendance Record

Click on  $\equiv$  > [**Attendance Search**] > [**Event Logs**] to enter the logs query interface, input the user ID and select the time range, the corresponding event logs will be displayed.

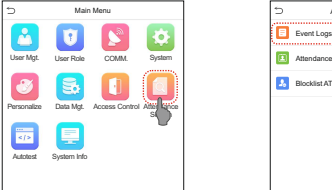

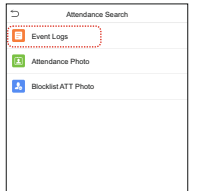

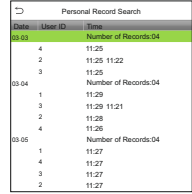

### Detection Management Settings

Click on  $\equiv$  > [**System**] > [**Detection Management**] to enter the setting interface.

❶ You can set the value of **High temperature alarm threshold**, and enable the **Temperature over the range; access denied** and the **Trigger external alarm**, the device will send an alarm prompt when the temperature of the user detected exceeds this value, meanwhile the user will be forbidden to access, as shown in the following figure. The method of enabling **Mask detection**is the same.

❷ When the **Allow unregistered people to access** is enabled, optionally, set **Enable capture of unregistered person**to save the temperature data.

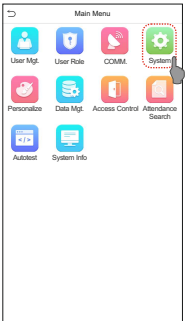

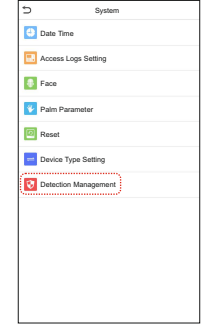

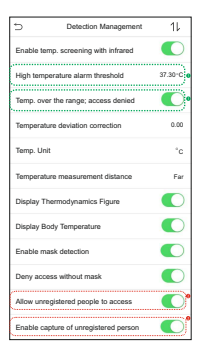

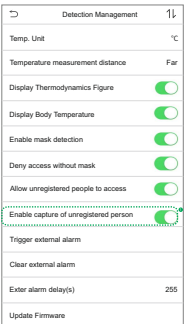

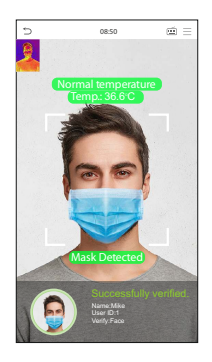

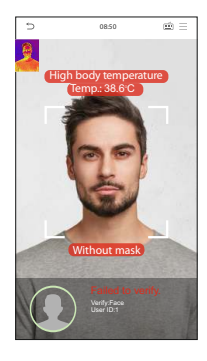

#### **Note:**

- 1. The effective distance for temperature detection is within 50cm.
- 2. Recommended for indoor use.
- Temperature measurement data is for reference only, not for medical use. 3.
- Remove the mask to register the face, wear a mask to recognize the face, the type of 4. mask, the size of the face covered by the mask, and bangs will affect the facial recognition effect.
- 5. Facial verification for masked individuals will increase FAR. Palm verification for masked individuals is recommended.

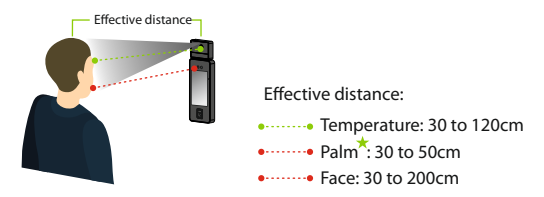

### **Real-time Monitoring on the ZKBioAccess IVS Software**

Once ZKBioAccess IVS software installed, users could perform temperature detection management on browser.

1. Please set the IP address and cloud service server address on the device and add the device to the software.

- Click [**Temperature Detection**] > [**Temperature Management**] > [**Real-time**  2. **monitoring**] to view all the events include the Abnormal Temperature, No Masks and Normal Records.
- Click [**Temperature Management**] > [**Statistics Panel**] to view the analysis of sta-3. tistical data and view the personnels with normal temperature.

#### **Real-Time Monitoring**

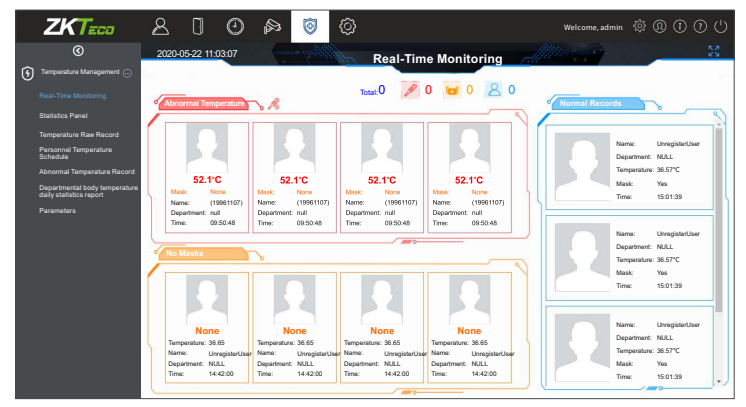

#### **Statistics Panel**

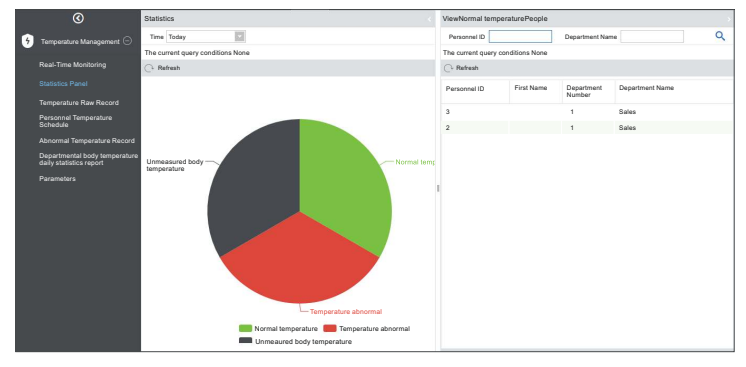

For more details, please refer to the ZKBioAccess IVS User Manual.

### Connecting to A1 Bluetooth Lock  $\star$

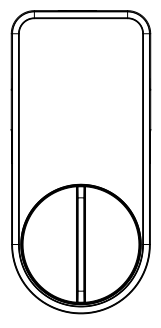

A1 Bluetooth Lock

Tap [**Bluetooth Settings**] on the [**Comm.**] Settings interface to set the Bluetooth.

- **Bind Lock**
- 1. Click [**Bluetooth**] to enable the Bluetooth function.
- 2. You need to wake up the lock, the device will search through Bluetooth and display the Bluetooth lock to be bound on the [**Bluetooth Settings**] interface.
- 3. Select the unbound Bluetooth lock again to enter the [**Details**] interface.
- 4. Please wake up the device first, and then click [Linking Device], the Bluetooth lock will emit a beep sound, and the interface will pop up a "Linked" prompt, indicating that the device is successfully bound.

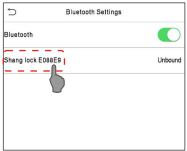

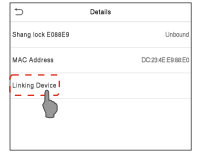

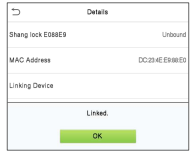

#### **Unbind Lock**

- 1. Tap on [Comm.] > [Bluetooth Settings], select the bound Bluetooth lock, and enter the [**Details**] interface.
- Please wake up the device first, click [**Unlink Device**] on the [**Details**] interface. The 2. interface will pop up a "Are you sure to unlink the device?" prompt, then click [**OK**].
- After the Bluetooth lock emits three beep sound, the interface will pop up a 3. "Successfully unlinked." prompt, indicating that the unbinding of the device is complete.

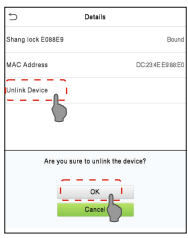

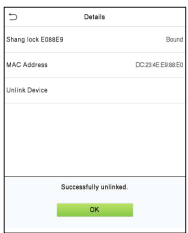

### Connect to ZSmart

After download and install the ZSmart App on the phone, open the App and add the device by scanning the QRcode. The process is as follows:

1. On the device, click on  $\equiv$  > [**System**] > [Video Door Phone Configure] > [**Connection QRcode**].

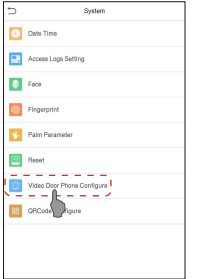

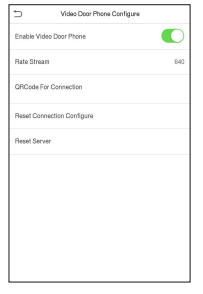

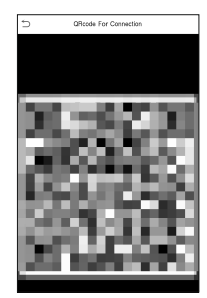

- 2. On the APP, click [**Add Device**] at Home Page.
- 3. Click the  $\Box$  icon in the upper right corner to scan the QRcode and add devices.

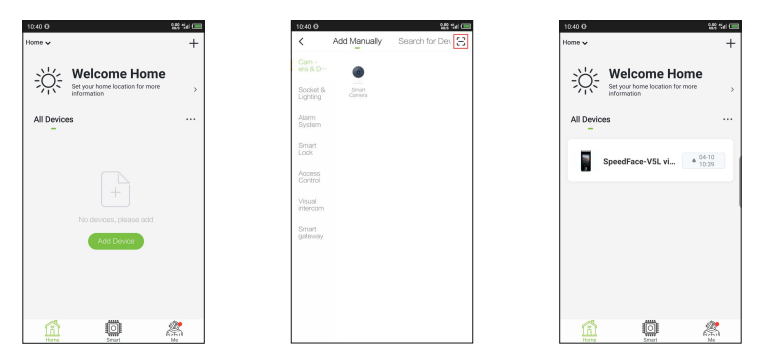

Visitors click the  $\hat{\Omega}$  on the main interface of the device to call and the phone will ring. The user can select accept or decline the call. After the user accepting, it will enter the video door phone interface.

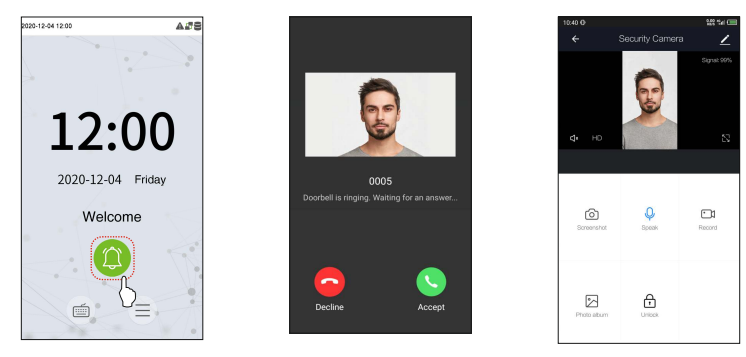

### LAN Video Intercom Function Settings

#### **Step 1: Install the ZKBioAccess IVS Software and ZKBio VMS Plugin**

- Choose the "**Video-VMS**" module of the ZKBioAccess IVS software to install. (The 1. Video module and the Video-VMS module cannot be installed together.)
- Install the **ZKBio VMS Plugin**. (To recognize the intercom function, the ZKBioAccess 2. IVS software and the ZKBio VMS Plugin must be opened simultaneously.)

### **Step 2: Configuration Parameters**

#### **1. Add site on the Video-VMS Plugin**

Click [**Choose site**] > [**Site management**] > [**Add**] on the login interface, enter the Name, IP address, and port to add a site. a.

**IP Address:** Enter the local IP address.

**Port:** The default port number is 5252.

Login to the Video-VMS plugin after adding the site. The user name and the initial password are both "**admin**". (When the Video-VMS plugin is connected successfully to the ZKBioAccess IVS, the password changes to the admin user password of the ZKBioAccess IVS.) b.

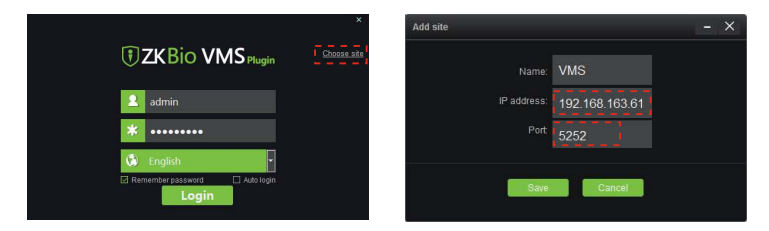

#### **2. Configure the connection path of the ZKBioAccess and VMS plugin**

Click [**Video**] > [**Connection**] > [**Connection Management**] to change the path, as shown in the following figure. VMS Connection Path: "http://local IP address: port", Port: **8489** by default. (eg., http://192.168.163.61:8489).

**Server Path:** "http://server IP address: port". The port is the service port set during installation (not the ADMS port) (eg., http://192.168.163.61:8098).

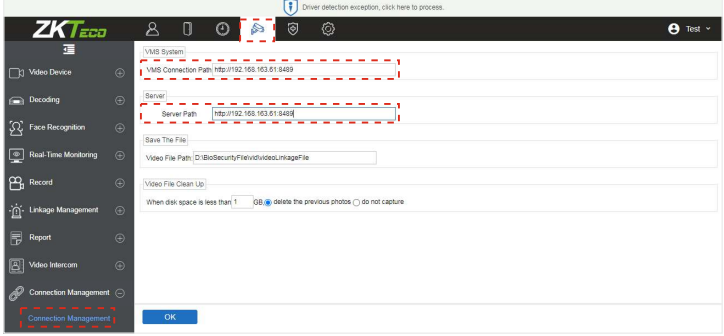

- **3. Configure the parameters on the device**
	- Click on  $\equiv$  > [**COMM.**] > [**Cloud Server Setting**] to set the server address and server port, that is, the IP address and port number of the server after the software is installed. The  $\Box$  icon is displayed in the upper right corner of the standby interface when the device communicates with the server successfully. a.
	- **Server Port:** It is the service port set during installation (not the ADMS port). Click on  $\equiv$  > [**System**] > [**Video intercom parameters**] > [**Intercom Server Setting** to set the server address and server port. **Server Address:** Enter the ZKBioAccess IVS installation IP address. b.

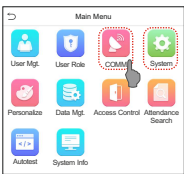

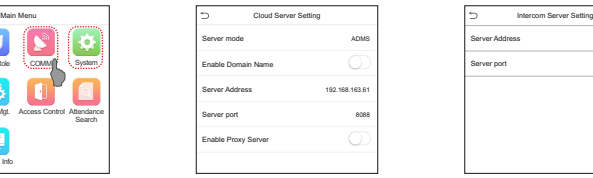

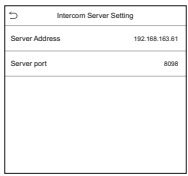

#### **Step 3: Adding Device on ZKBioAccess IVS Software**

Click [**Access**] > [**Device**] > [**Device**] > [**Search**] to add the device on the 1. ZKBioAccess IVS software.

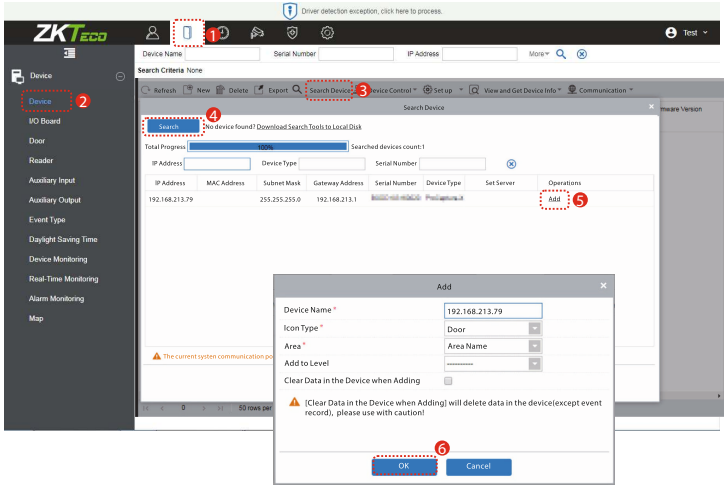

2. After the device is added successfully to the access module, it automatically adds to the video module. User can click [**Video**] > [**Video Device**] > [**Search**] to view. (If the device is not added to the Video module, please check whether the parameter settings are correct.)

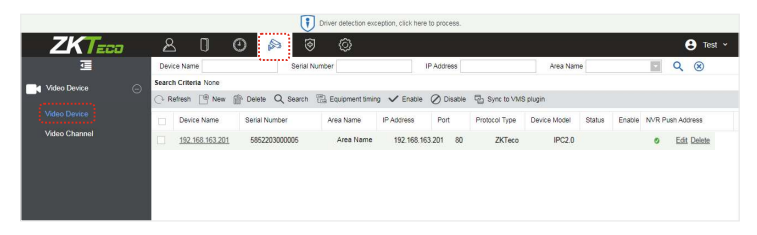

### **Step 4: Video Preview**

Click[**Video**]>[**Real-Time**]>[**VideoPreview**]toenterthepreviewinterfaceofthedevice.

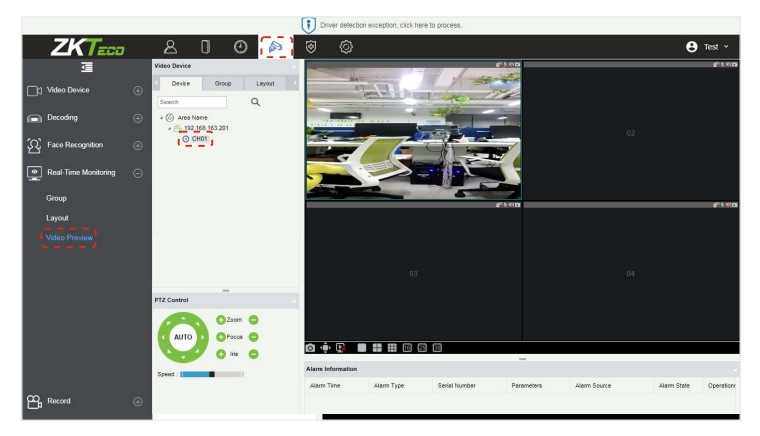

### **Step 5: Make a Call on the Device**

Click on  $\bigcirc$  icon on the main interface of the device to get to the call window. The user can click  $\odot$  icon to accept the call, click  $\odot$  icon to take a snapshot, or click  $\bigcap$  icon to open the door remotely, as shown in the following figure. For more details, please refer to the User Manual.

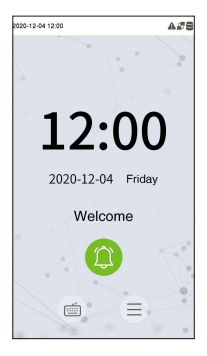

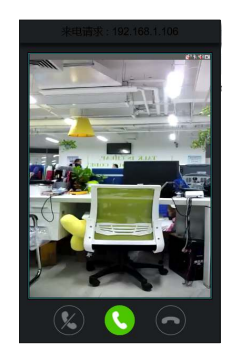

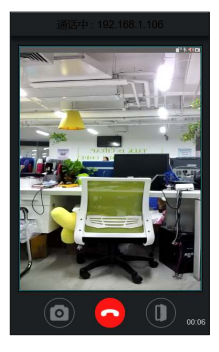

### Connect to ZKBio Talk

- 1. Keep the parameter settings of ZKBioAccess IVS software unchanged. And then install the ZKBio Talk software.
- **Server Address:** Enter the current server installation IP address. Click on > [**System**] > [**Video intercom parameters**] > [**Intercom Server**  2. **Setting**] on the device, to change the server address and server port. **Server Port:** The default server port is **25550**.
- 3. Double click the  $\sqrt{3}$  icon to open the ZKBio Talk software. Then click on  $\sqrt{3}$  icon on the main interface of the device to get to the call window. The user can click  $\bigodot$  icon to accept the call, click  $\odot$  icon to take a snapshot, or click  $\odot$  icon to open the door remotely.

For more details, please refer to the User Manual.

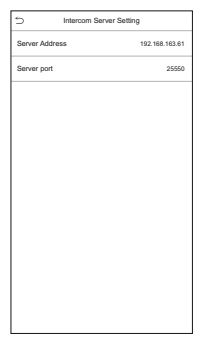

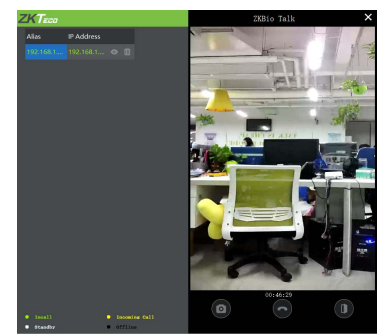

### SIP Settings

This function needs to be used with the indoor station Vpad A2.

#### **Local Area Network Use**

Set the IP address on the indoor station. In LAN, the IP addresses of the indoor station and the SpeedFace-V5L must be in the same network segment.

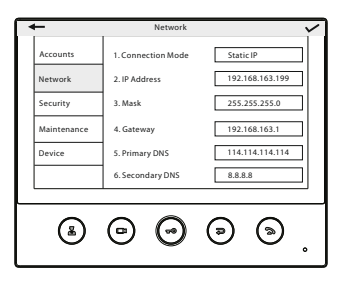

**Directly Enter the IP Address of the Indoor Station**

Tap the **in** icon on the SpeedFace-V5L screen and entering the IP address of the indoor station in the jumping interface the indoor station.

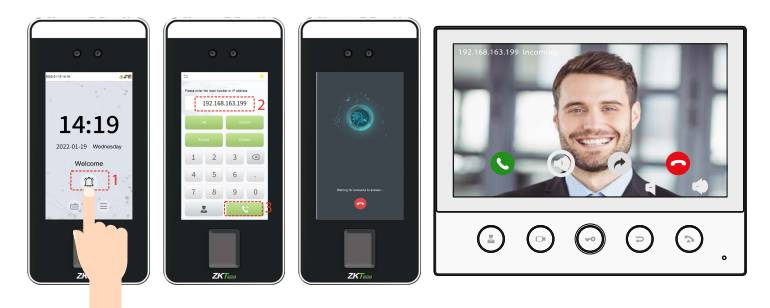

#### **Custom the Punch Status Options**

1. Configure SIP parameters for SpeedFace-V5L on the Webserver.

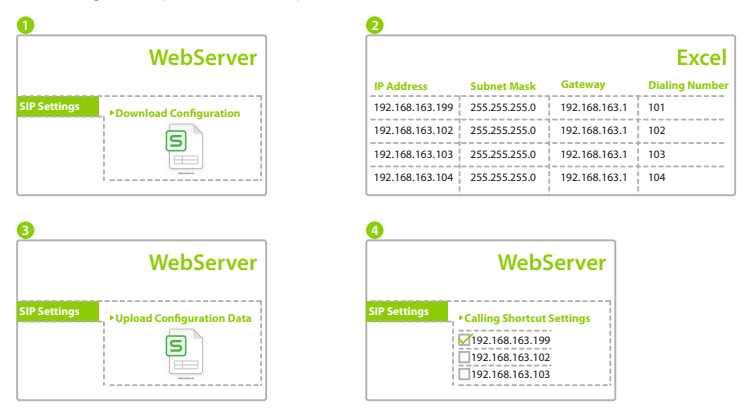

2. Configure SIP parameters on SpeedFace-V5L.

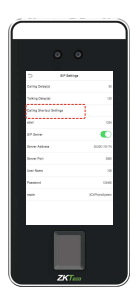

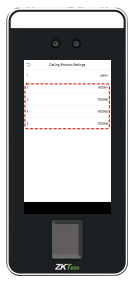

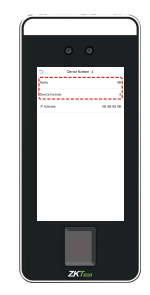

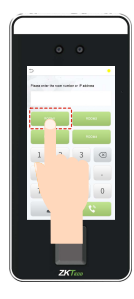

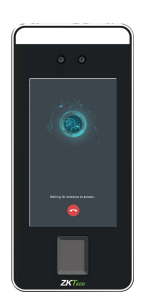

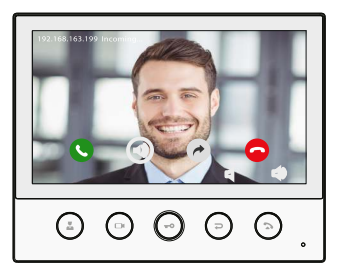

#### **SIP Server**

On SpeedFace-V5L, tap [**SIP Server**], after the device is rebooted, enter the serverrelated parameters

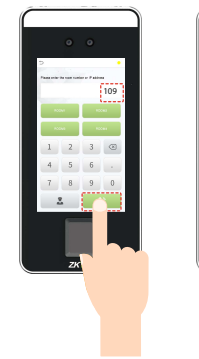

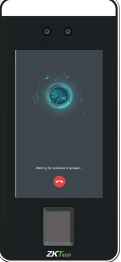

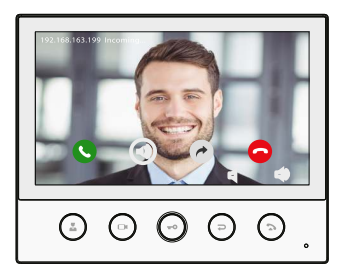

For more details, please refer to the SpeedFace-V5L&H5L Series User Manual.

### Connect to ACMS

#### **Set up on Armatura Connect**

1. The Branch/Partner needs to create a customer on the ACMS first. Then add an installer and assign the installer to the customer. Once the installer has activated the account, the SpeedFace-V5L Series can be assigned.

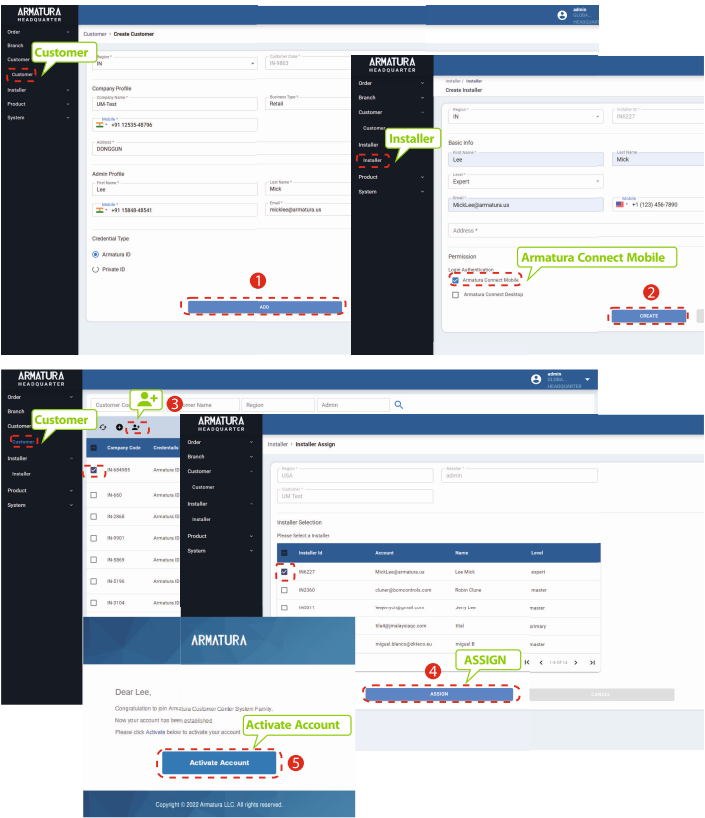

- 2. Search for the "Armatura Connect" App in the iOS App Store or the Google Play Store. Install and log in to the installer account.
- 3. Login the Armatura Connect App.

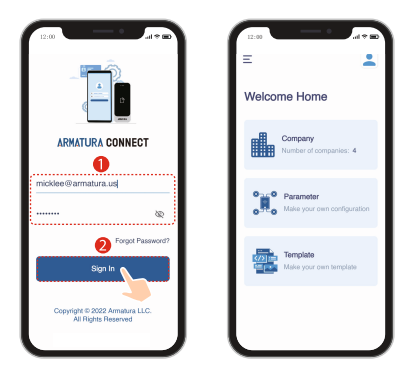

4. Bind devices and set up company assignments.

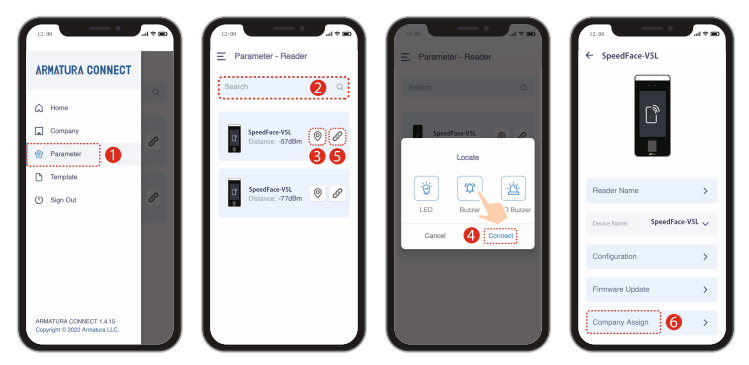

### **Use the Armatura ID App**

- 1. Download the ARMATURA ID App.
- 2. Activate the credential on the App.

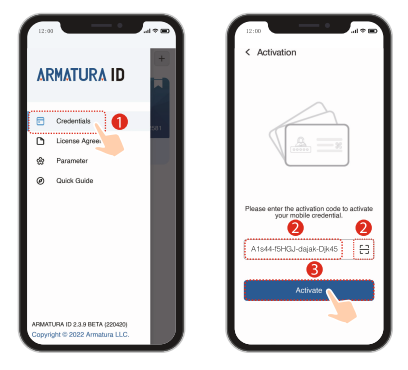

Setting the card mode, then you can swipe the card with the mobile phone close to 3. the SpeedFace-V5L Series, or swipe the card remotely within the set range.

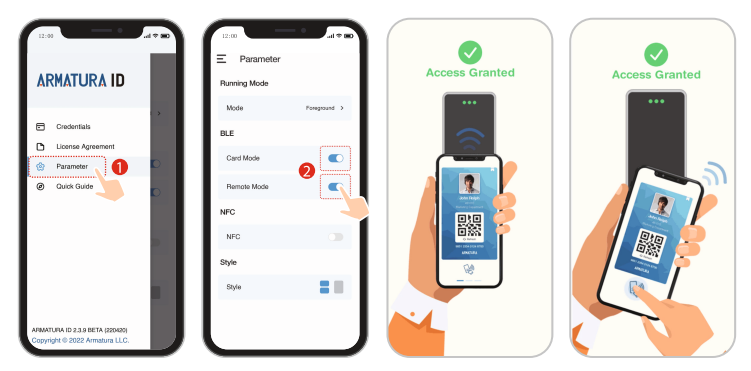

For more details, please refer to Armatura CONNECT User Manual and Armatura ID User **Manual** 

### OR Code Verification  $\star$

- 1. In [System] > [Basic Management] > [Parameters] of ZKBioSecurity software, set Enable QR Code to "Yes", and select the QR code status according to the actual situation
- On the Server, choose [**System**] > [**Authority Management**] > [**Client Register**] 2. to add a registered App client.
- 3. Open the App, enter the IP address or domain name of the server, and its port number, scan the QR Code of the new App client. After the connection is successful, tap on Employee to switch to Employee Login screen. Enter the Employee ID and Password (Default: 123456) to login.
- Tap [**Mobile Credential**] on the App, and a QR code will appear, parallel the 4. phone screen to the device QR code scanner. For details, please refer to SpeedFace-V5L&H5L Series User Manual.

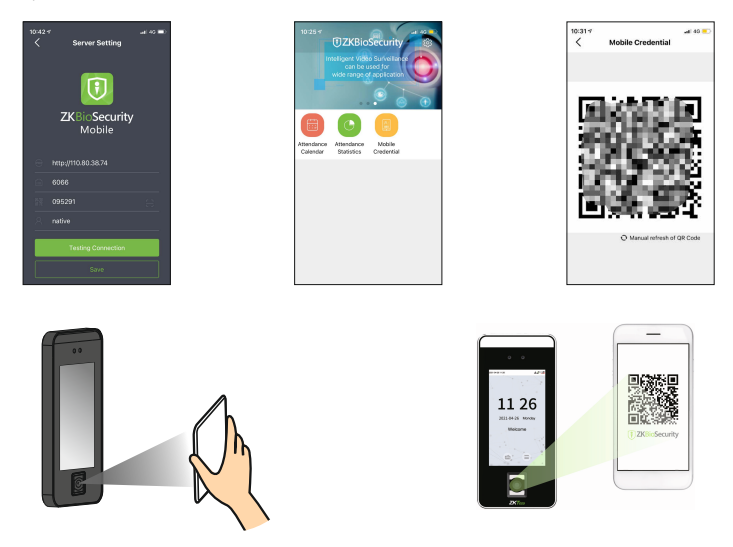

**Note:** Place your phone within **15 to 50cm** of the device (distance depends on the size of the phone screen), do not block the device QR code scanner and QR code in the phone screen.

ZKTeco Industrial Park, No. 32, Industrial Road,

Tangxia Town, Dongguan, China.

Phone : +86 769 - 82109991

Fax : +86 755 - 89602394

www.zkteco.com

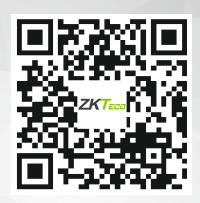

Copyright © 2023 ZKTECO CO., LTD. All Rights Reserved.